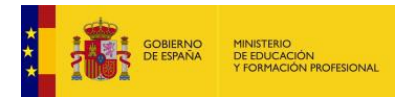

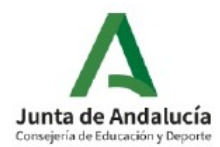

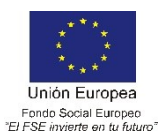

Alumnado  $\triangleright$  Admisión Matriculación  $\triangleright$  Unidades Evaluación Ayuda al Estudio FCT, FP Dual y movilidad FCT en centros de trabajo

 $\nabla$  FP Dual

Relación de proyectos Convenios de colaboración Ayuda al desplazamiento **Memorias FP Dual** Prospectores de empresas

Movilidad en la UE

# **GUÍA PARA PRESENTAR PROYECTOS DE RENOVACIÓN DE FP DUAL EN SÉNECA. CURSO 2022/2023.**

A continuación, se describen los pasos necesarios para realizar el proceso de presentación de proyectos de FP Dual a través de Séneca para el curso 2022/2023. **Se recomienda leer la guía al completo antes de proceder al proceso de presentación.** 

La presentación de un proyecto de FP Dual dconsta de cuatro pasos:

Paso 1: Cumplimentación de los diferentes apartados en Séneca (Perfil tutor FP dual o Dirección)

Paso 2: Validación del proyecto. (Solo con perfil Dirección)

Paso 3: Generación del documento del proyecto de FP Dual. (Solo con perfil Dirección)

Paso 4: Presentación y firma digital del proyecto, adjuntando los documentos necesarios. (Solo con perfil Dirección) Alumnado

### **Paso 1: Cumplimentación de los diferentes apartados en Séneca.**

**1. Acceder a Seneca:** En el menú desplegable de la parte superior izquierda, seguir la siguiente ruta: Alumnado > FCT, FP Dual y movilidad > FP Dual > Relación de proyectos.

**2.** Datos básicos del proyecto a presentar:

- Elegir el curso en el que comienza el proyecto (2022/2023).
- Elegir la etapa:
	- Formación Profesional **Inicial** de Grado Medio/Grado Superior (Títulos **LOE**)
	- Formación Profesional Específica de Grado Medio/Superior (Títulos LOGSE)
	- Formación Profesional Básica
	- Cursos de especialización.

## **NOTA importante: comprobar y no confundir la elección entre Inicial y Específica**.

- Elegir la modalidad, es decir, nombre del ciclo formativo para el que se propone el proyecto Dual.

- Pinchar en el icono de "Nuevo", en la parte superior derecha.

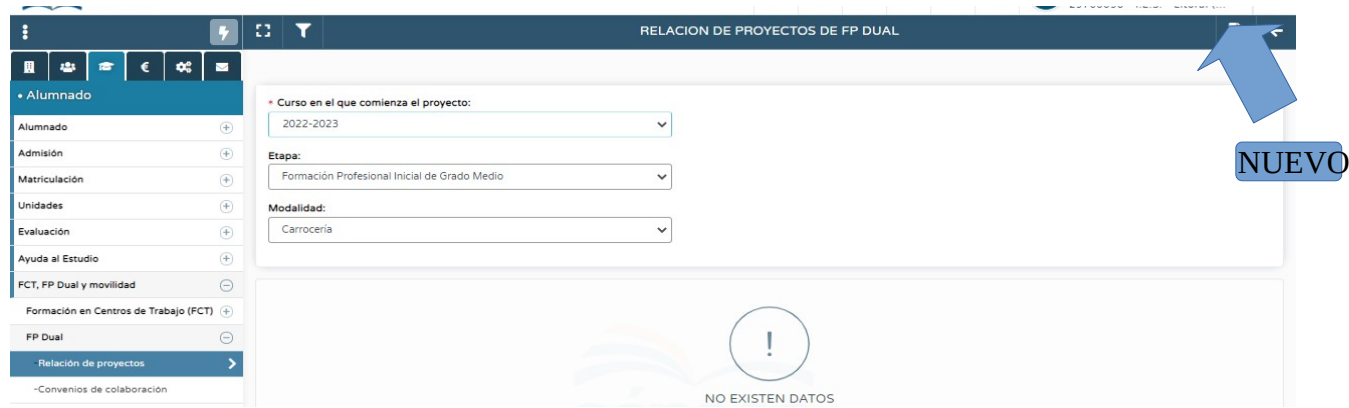

Aparece una pantalla de Configuración y justificación del proyecto.

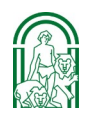

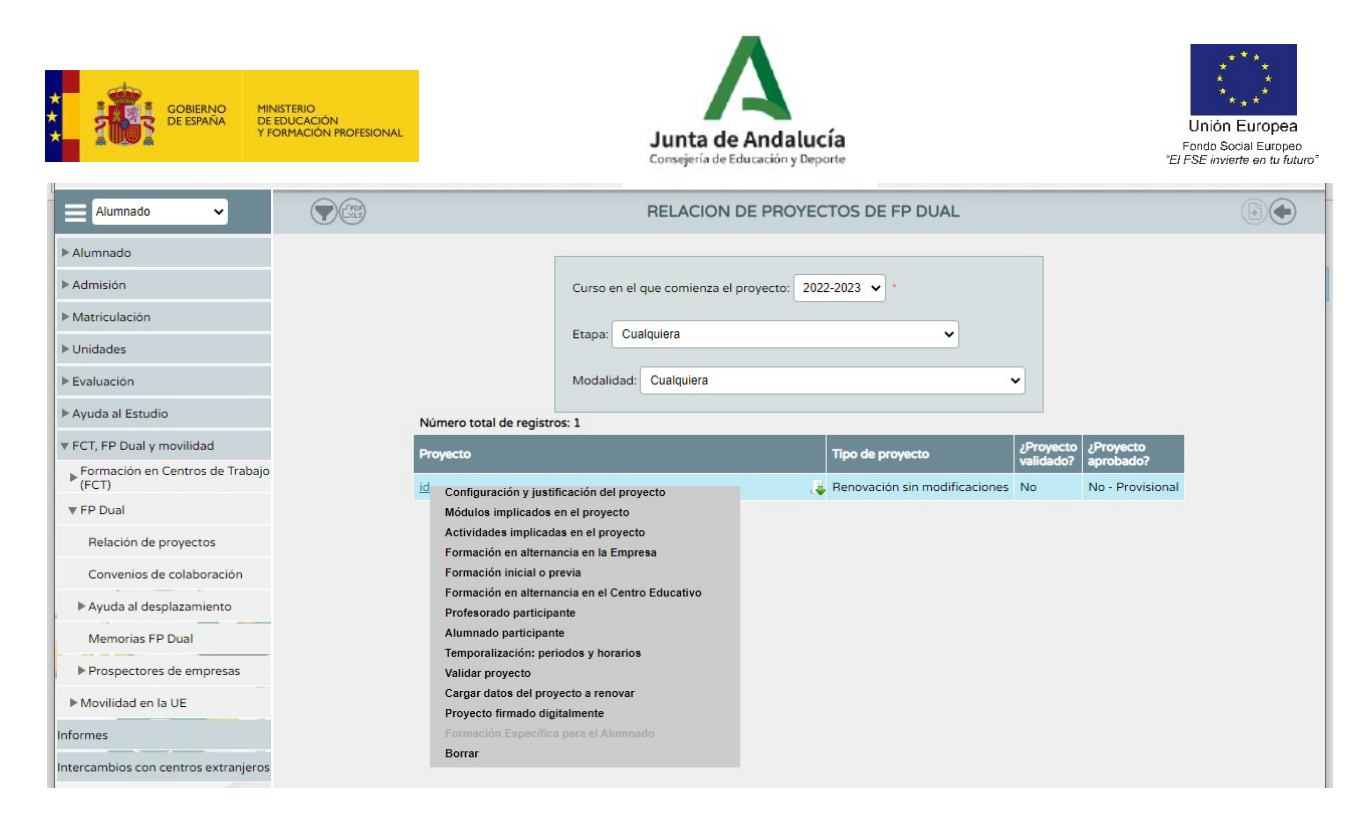

## **3.** Configuración y justificación del proyecto:

a. Introducir la descripción del proyecto. Se puede poner simplemente el nombre del ciclo seguido del año. Por ejemplo, Radioterapia y dosimetría 2022.

b. Seleccionar si el proyecto a renovar va a tener modificaciones con respecto al proyecto del curso anterior. Distinguimos por tanto dos procedimientos para renovar:

3.1 **Renovación sin modificaciones.** Corresponde a aquellos proyectos en los que no haya ninguna modificación con respecto al año anterior, más allá de actualizar la temporalización (acorde con los cursos en los que se pondrá en marcha el proyecto: 2022/2023 -para 1º-y 2023/2024 -para 2º-). Ahora bien, si por los cambios de la Orden de este año hay que actualizar las horas de prácticas en empresa o los puestos formativos becados, habría que ir a la renovación con modificaciones.

3.1.1 En esta página se procede a introducir la descripción del proyecto (nombre del centro, nombre del ciclo formativo, año de comienzo), seleccionamos "Renovación sin modificaciones" y elegimos el año de la renovación. En este desplegable aparecerán los últimos proyectos, y se deberá seleccionar el que se desee que sirva de base para la renovación (en la mayoría de los casos, el del curso actual 2021/2022, que figura como año de la renovación "2021"). A continuación, pinchar en el botón superior derecho de "aceptar".

3.1.2 Al pinchar en el botón de "aceptar", se procederá a cargar los datos del proyecto anterior, y aparecerá el siguiente mensaje, debiendo pinchar en aceptar:

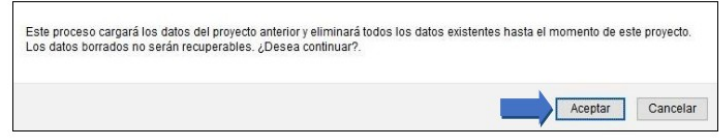

Al aceptar, se cargarán los datos de todos los campos dentro del apartado "configuración y justificación", que se bloquearán, y no se podrán modificar, excepto el de "Ejecución, organización del proyecto y rotaciones en su caso". Este apartado siempre estará disponible para editarlo y modificarlo durante el proceso, y aunque se pinche de nuevo en "aceptar" siempre se grabará lo último que se haya escrito en dicho apartado. Además, aunque el proyecto se renueve "sin modificaciones", siempre habrá cambios obligados al cambiar el curso académico, por lo que también se podrán modificar los apartados de "temporalización: periodos y horarios", y "profesorado participante".

*Contacto: fpdual.ced@juntadeandalucia.es*

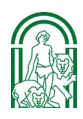

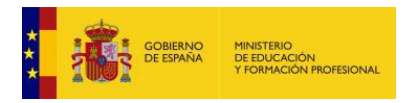

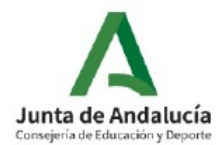

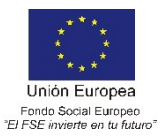

3.1.3. Importante: en el apartado "formación en alternancia en la empresa" se debe grabar la información con respecto al número de trabajadores y de la posibilidad de recibir beca por parte de la empresa (información nueva en este curso). Para esto, pinchar en el apartado "formación en alternancia en la empresa", y pinchar encima de cada empresa en el apartado "Detalle", grabando dicha información, y finalmente pinchando en "aceptar". Es importante que estos datos se graben de todas las empresas.

### **3.2 Renovación con modificaciones.**

3.2.1 Se entienden por modificaciones aquellos cambios que inciden en alguno de los siguientes aspectos:

a. Configuración o justificación del proyecto.

b. Módulos profesionales o actividades implicadas: incluir o eliminar actividades y/o módulos profesionales, modificar número de horas de algún módulo profesional.

c. Empresas colaboradoras: incluir empresas nuevas, eliminar empresas existentes, modificar el número de puestos formativos en alguna empresa.

d. Cambios en la distribución de la formación inicial, en el centro educativo o en la empresa. e. Cambios en la temporalización que modifican el periodo de alternancia.

3.2.2 Una vez realizados los pasos 1 y 2 de la fase 1, en la página que se abre se procede a introducir la descripción del proyecto (nombre del IES, nombre del ciclo formativo, año de comienzo), seleccionamos "Renovación con modificaciones" y elegimos el año de la renovación (2021). A continuación, es necesario escribir en el campo "Propuesta de modificaciones" cuáles son las modificaciones que se plantean para el proyecto. De no ser así, no se podrá validar. Tal como aparece en el pie de dicho campo, es de utilidad plantear tablas u otra documentación explicativa sobre las modificaciones, que se podrá cargar en el proceso de firma. Finalmente, pinchar en el botón superior derecho de "aceptar".

- Apartado **"Previsión de situaciones que requieran autorización de casos excepcionales y/o que alteren los criterios generales de admisión."**: En caso de que el proyecto lo requiera, es imprescindible cumplimentarlo para los proyectos de renovación. En este apartado se pueden incluir dos aspectos:

- Determinar si la totalidad del alumnado que desarrolle el proyecto debe ser mayor de edad, debido a normativa laboral del proceso productivo implicado en las empresas colaboradoras. Este supuesto deberá ser justificado con documentación de la empresa, que se adjuntará al proyecto.

- Describir la previsión de aquellas situaciones contempladas como casos excepcionales en el Dispongo Décimo octavo de la Orden de convocatoria de proyectos (Orden 21 diciembre 2021). En términos generales, desplazamientos a otras provincias, actividades en empresas en días no laborables u horarios especiales, actividades formativas en un periodo anterior a enero en el primer curso.

Cada uno de estos dos supuestos cuenta con una casilla que se debe marcar si procede en el proyecto, y activará el campo de texto "Detalles y observaciones".

Este apartado no es obligatorio, solo en el caso de contar con casos excepcionales o la necesidad de matricular alumnado solo mayor de edad. En caso de seleccionar una de las casillas (o ambas), es obligatorio cumplimentar el campo de texto "Detalles y observaciones" de forma que aporte suficiente información. En particular, el desplazamiento a otras provincias habrá que justificarlo exhaustivamente y aportando la documentación complementaria que se considere necesaria.

**IMPORTANTE**: la autorización del proyecto implicará la autorización de las situaciones excepcionales incluidas en el mismo, excepto que se haga constar lo contrario en la resolución (Orden, Dispongo Décimo octavo). Si el proyecto se aprueba con el apartado cumplimentado, ya no habrá que solicitar autorización a la D.G. de F.P. cuando se tengan que hacer los convenios con las empresas.

Cuando esté todo cumplimentado, grabar los datos pinchando en el icono "Aceptar" de la parte superior derecha de la pantalla.

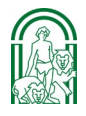

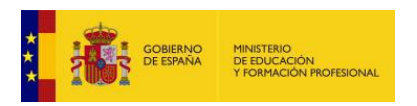

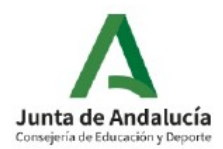

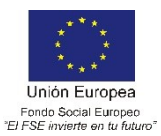

3.2.3. A continuación, proceder a modificar todos aquellos aspectos de los distintos apartados del proyecto (actividades, módulos profesionales implicados, empresas, etc.), tal como hemos recogido anteriormente en el campo "propuestas de modificaciones". Para más información sobre los contenidos de cada uno de los apartados, se recomienda consultar el manual para proyectos nuevos, en el que se proporcionan más detalles.

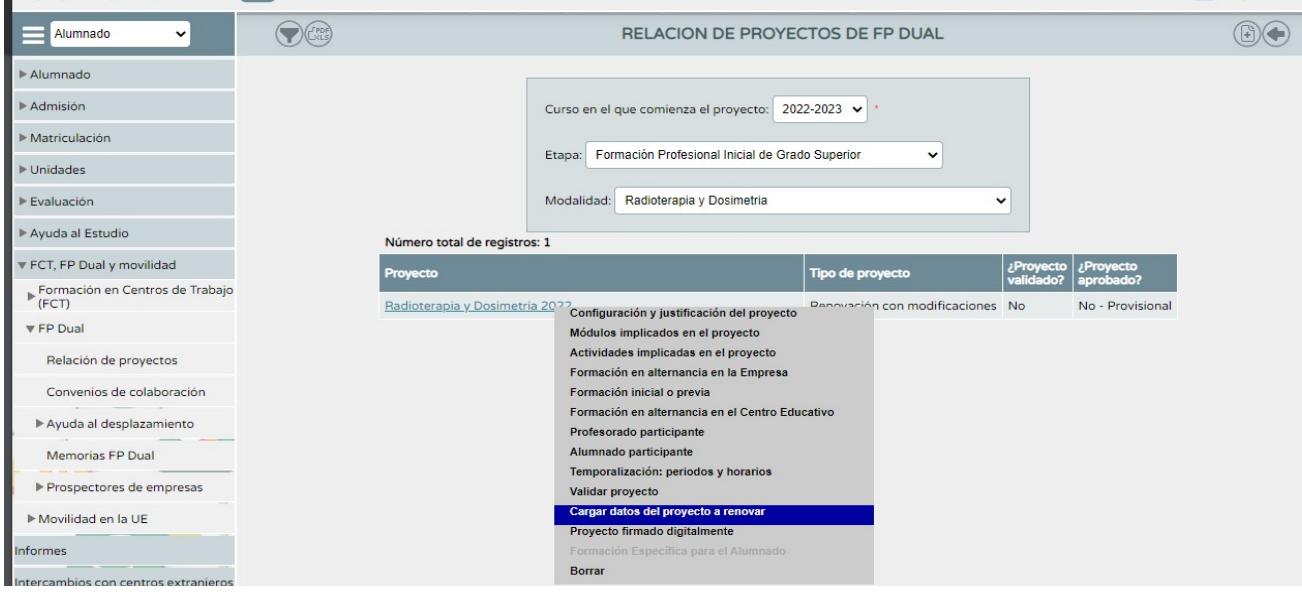

Importante: en el apartado "**formación en alternancia en la empresa**" se debe grabar la información con respecto al centro de trabajo (sede de la empresa), el número de trabajadores y la posibilidad de recibir beca por parte de la empresa (información que posiblemente sea diferente en este curso respecto al proyecto que se quiere renovar). Para esto, pinchar en el apartado "formación en alternancia en la empresa", y pinchar encima de cada empresa en el apartado "Detalle", grabando dicha información, y finalmente pinchando en "aceptar". Es importante que estos datos se graben de todas las empresas.

#### **Temporalización**: periodos y horarios.

En este apartado revisaremos los periodos y horarios que el alumnado estará en la empresa. Es necesario definir la temporalización para el primer curso y el segundo del proyecto. Una vez realizada la de cada curso, pinchar en "Aceptar". Hay que definirlos ambos, aunque después se produzca alguna pequeña modificación. Es importante grabar los periodos correctos, recordando que el alumnado de primer curso comenzará a partir de enero de 2023 (es obligatoria la formación inicial durante el 1º trimestre del 1º curso), y el alumnado de segundo comenzará a partir de septiembre de 2023 hasta que comience la FCT en marzo de 2024 (aproximadamente). En la página que se abre a continuación, pinchar en "Añadir" en el menú superior derecho:

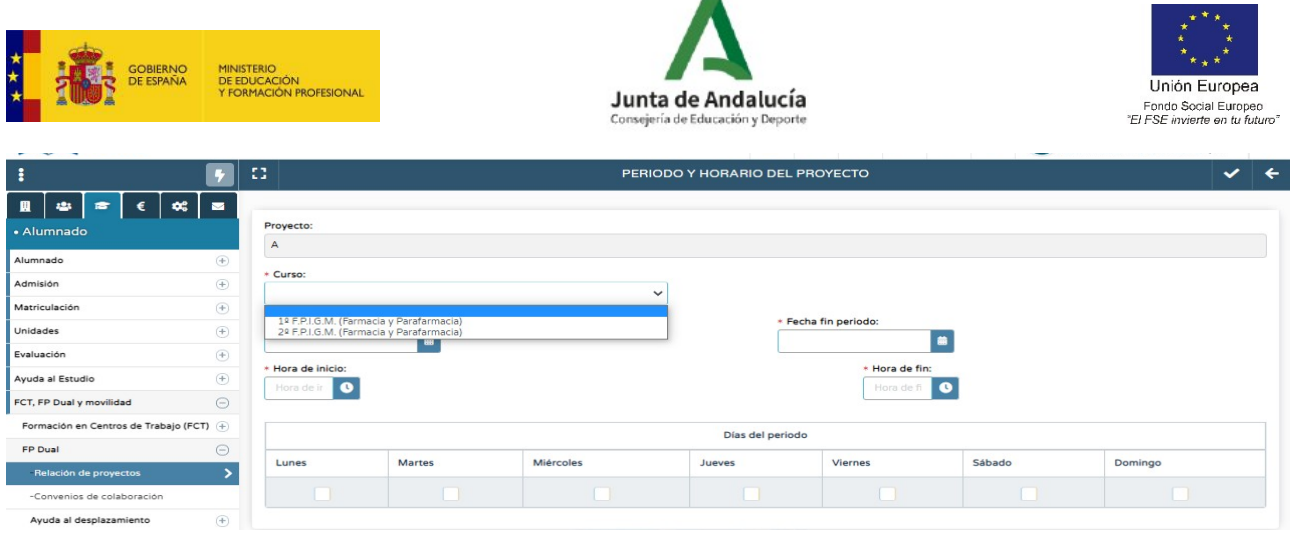

En la Orden de este año, **debemos ajustarnos al calendario laboral de la empresa,** de acuerdo con su convenio colectivo. El alumno va, en términos generales, en días comprendidos entre lunes y viernes en los que la empresa tenga actividad. Deja de tener importancia, por tanto, el calendario lectivo del centro educativo. Los días festivos son los de la empresa, no los "no lectivos". Recordamos que, en caso de sugerir periodos o días no laborables, se debe incluir en el apartado 'o', "Previsión de situaciones que requieran autorización de casos excepcionales y/o que alteren los criterios generales de admisión.", en la configuración y justificación del proyecto.

### **Paso 2: Validación del proyecto.**

Se procede a validar el proyecto (si el proyecto no está validado no podemos proceder a su presentación). La validación del proyecto corresponde a la Dirección del centro, por tanto, deberá realizarse con el perfil "Dirección" (o equivalente en centros docentes no públicos).

## **Paso 3: Generación del documento del proyecto de FP Dual.**

Al igual que en el paso anterior, debe realizarse con el perfil "Dirección" (o equivalente en centros docentes no públicos). En el menú del margen superior derecho, pinchar en "Documentos que se pueden pedir":

En la siguiente pantalla, seguir la siguiente ruta: Alumnado>FP Dual y FCT>FP Dual>Relación de proyectos: En la siguiente pantalla, elegir el año académico (2022/2023), la etapa, y la modalidad. En el apartado "Firmante", se debe seleccionar "Director" para la presentación del proyecto. Una vez que el proyecto se apruebe, si se realizan modificaciones en los proyectos se deberá proceder de nuevo a su firma digital.

## **Durante el plazo de presentación, los proyectos de FP dual podrán ser firmados digitalmente solo una vez. Una vez firmado, el proyecto quedará presentado y no será posible modificarlo (Apartado 1, Dispongo Noveno, Orden).**

#### **Paso 4: Presentación y firma digital adjuntando los documentos necesarios.**

Una vez generado el documento, se encontrará en "Documentos solicitados", en el menú superior derecho. Pinchando encima del documento, se abrirán las opciones de firmar con certificado digital o con la tarjeta del docente (DIPA).

Una vez seleccionada cualquiera de las dos opciones, en la pantalla que se abra, se podrá firmar digitalmente el proyecto, adjuntando un fichero **comprimido** con todos los documentos que se solicitan en la orden de convocatoria de proyectos:

a) Acuerdo del departamento de familia profesional, con mención expresa de los miembros del mismo que se harán responsables del desarrollo del proyecto.

b) Aprobación expresa del Consejo Escolar u órgano equivalente.

c) Compromisos de colaboración de las empresas reflejadas en el proyecto (modelo publicado en web FP Andaluza).

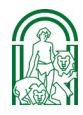

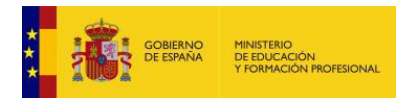

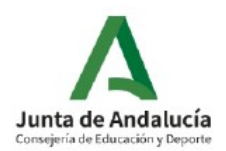

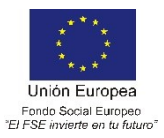

d) Compromiso de la dirección del centro educativo (modelo publicado en portal web de FP Andaluza).

e) Documentación adicional, en el caso de que se contemple alguna de las situaciones excepcionales que requieren autorización de la Dirección General de Formación Profesional de acuerdo con lo establecido en el dispongo décimo octavo, apartado 5.

Para los apartados c) y d), se encuentran modelos disponibles en la página web de Formación Profesional Andaluza, siguiendo la ruta "Soy docente>modalidades>Formación Profesional Dual>Quiero elaborar un proyecto": www.juntadeandalucia.es/educacion/portals/web/formacion-profesional-andaluza

Cuando el documento se ha firmado digitalmente, se ha finalizado el trámite de presentación del proyecto.

Para cualquier duda o incidencia a la hora de la presentación de los proyectos, contactar con CAUCE:

- Incidencias por teléfono: 955061071 (300300 corporativo)
- Incidencias por web: http://cau.ced.junta-andalucia.es/cau

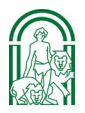